# **Infrared Learner ID# 15364**

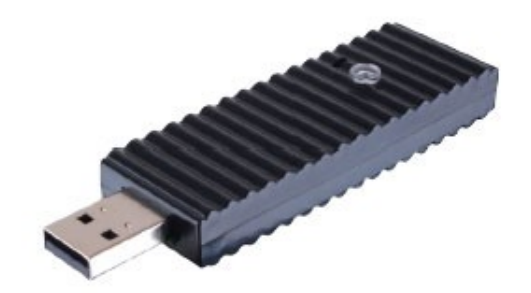

**Operation Manual**

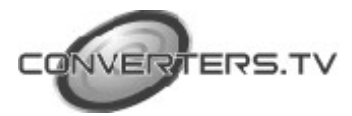

## **Introduction**

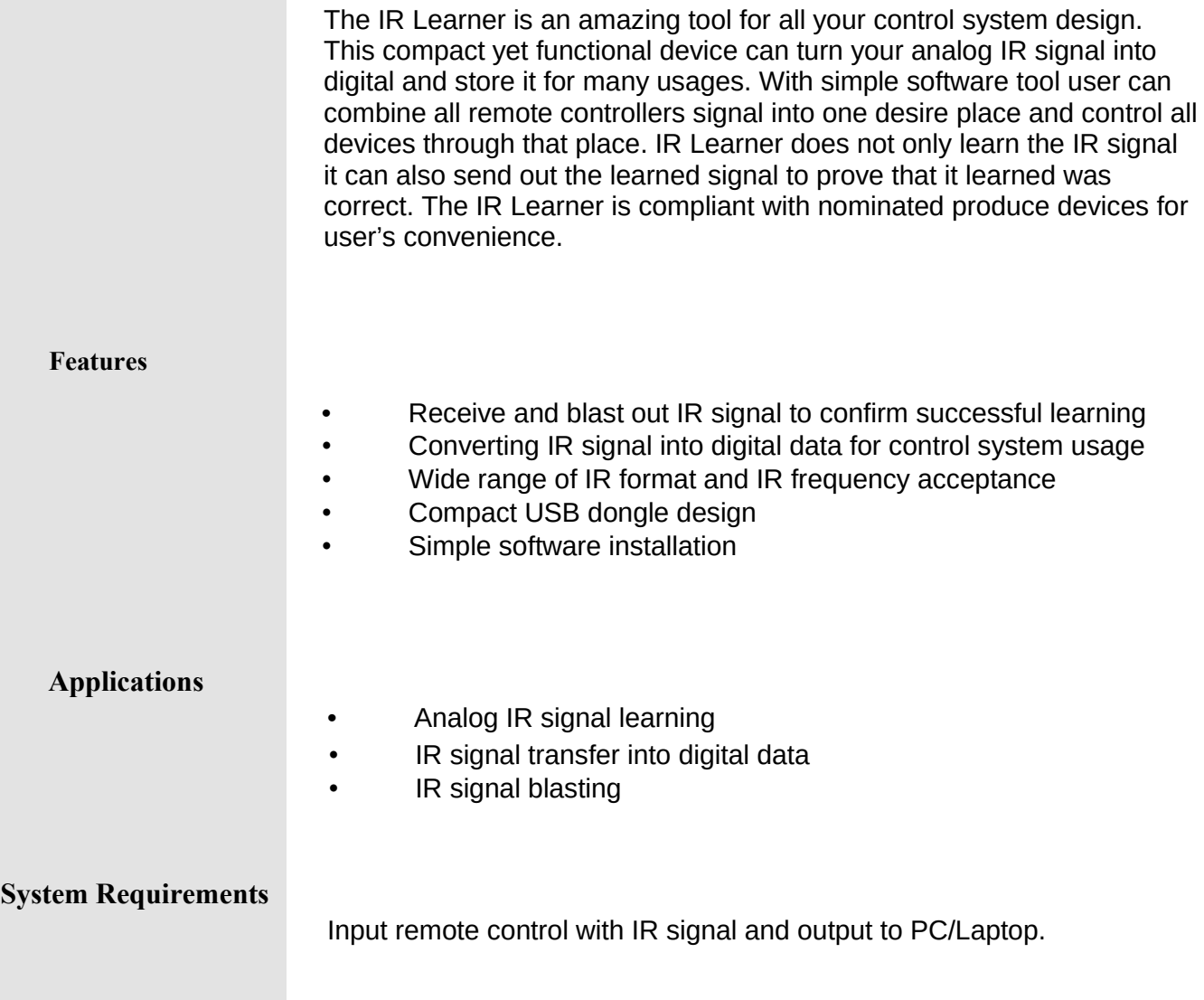

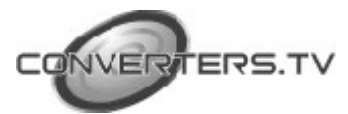

## **Operating Functions**

## **Hardware Description**

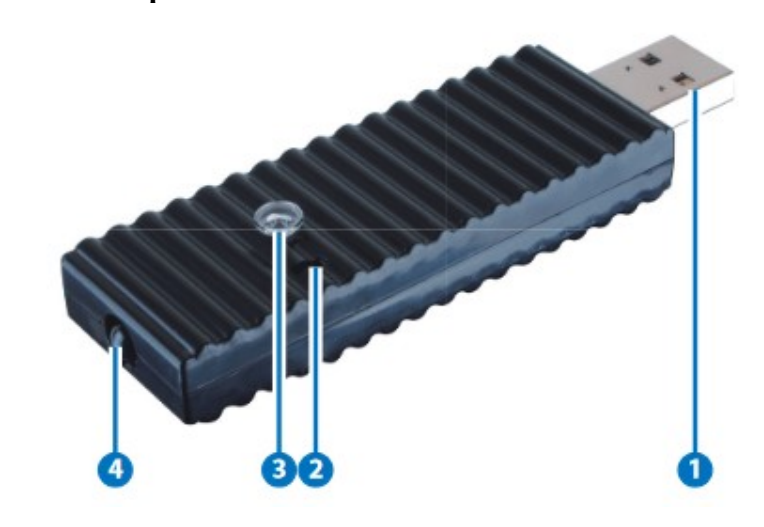

#### **1. USB IN**

Connect this port with PC/Laptop for IR signal transferring into data format.

## **2. Update**

Press this button with pin and hold it while plug into PC/Laptop for firmware update. Copy the .bin file to your PC/Laptop in a location where you may use later.

## **3. IR Receiver**

Send the IR signal that is to be learned by press on the remote control in direct line-of-sight towards this port.

### **4. IR Blaster**

This slot can blast out the digital IR signal send from PC/Laptop to confirm the success learning of the received IR signal. Place the IR Blaster in direct line-of-sight of the equipment to be controlled for.

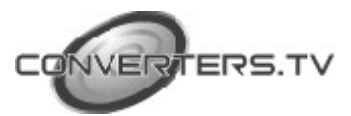

## **Software Application and Installation**

#### **Installation**

Please contact [sales@converters.com](mailto:sales@converters.com) to download the software file named CDPS-IRL-driver.rar and save it in a directory where you may link

with the IR Learner.

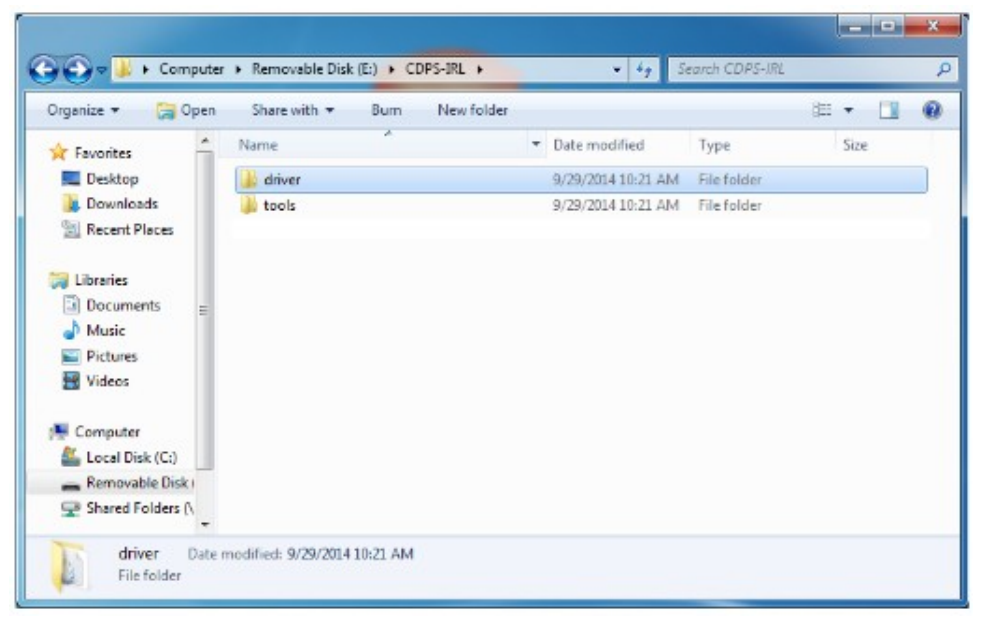

Connect the IR Learner to PC/Laptop and search it from the Device Manager.

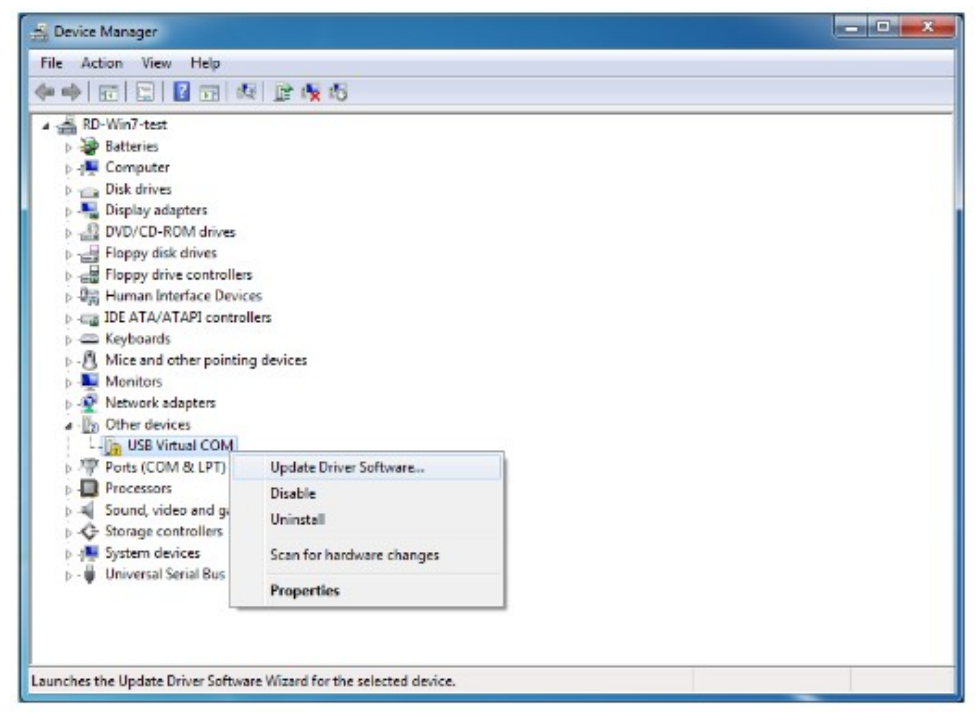

Click on USB Virtual COM with mouse's right button and select Update Driver Software...

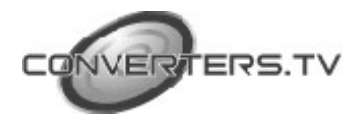

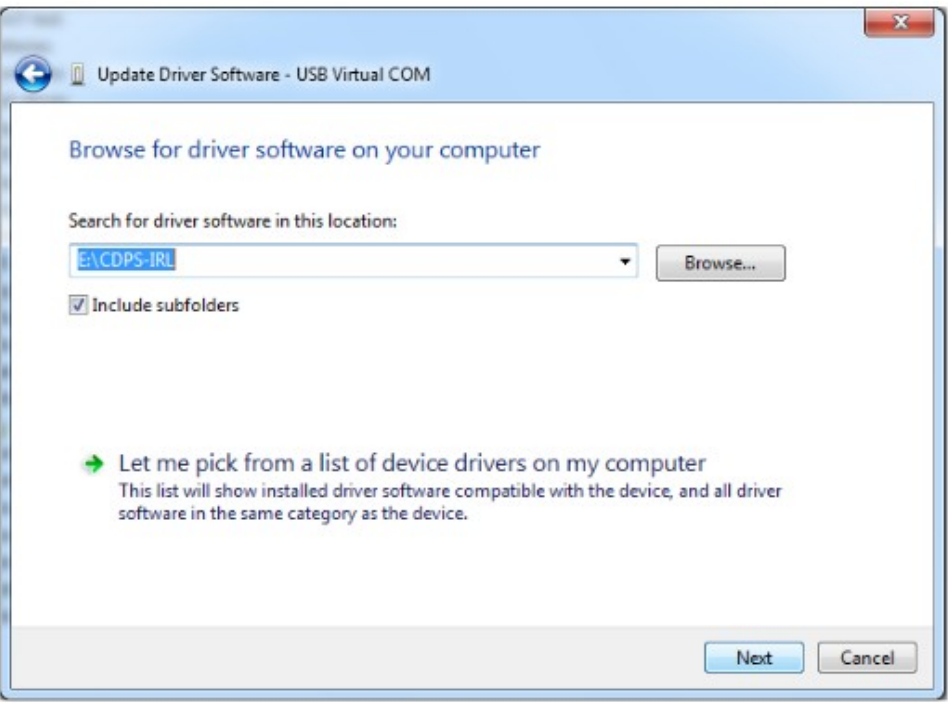

Click on Browse for driver software and direct the downloaded software location.

Windows Security will show warning message, click on Install anyway to continue the installation process.

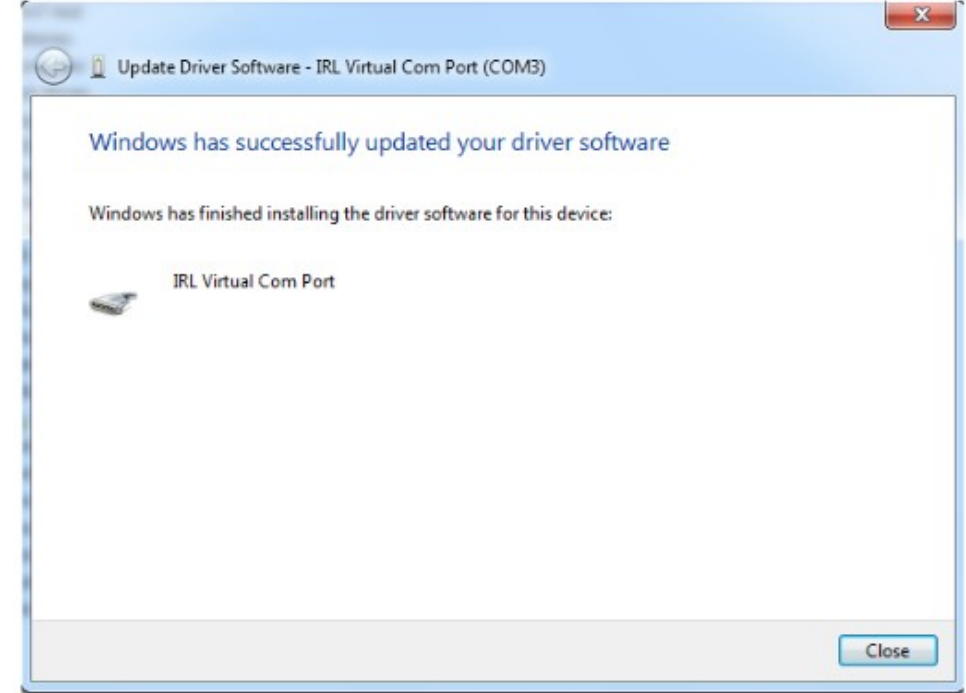

Close the dialogue to finish the installation.

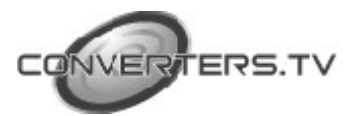

Now the IR Learner will be renamed as IRL Virtual Com Port in the Device Manager.

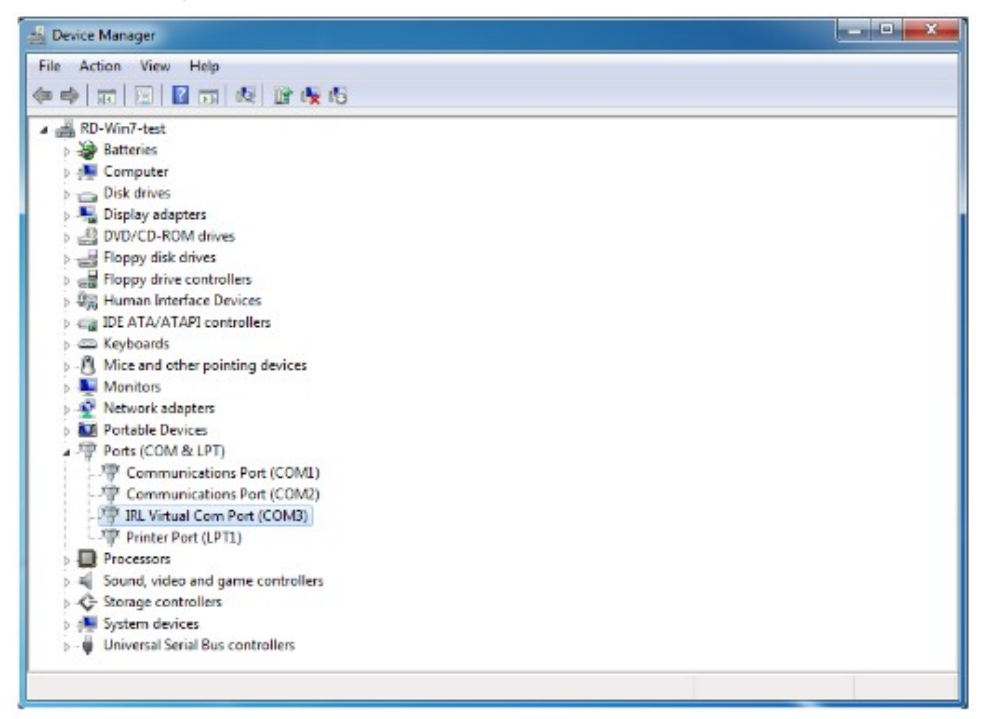

### **Using the IR Learner Application**

Now your PC/Laptop has install successful the IR Learner and you may start to use with the IR learner with IR Learning Tool by opening the IRL Tool from the download file.

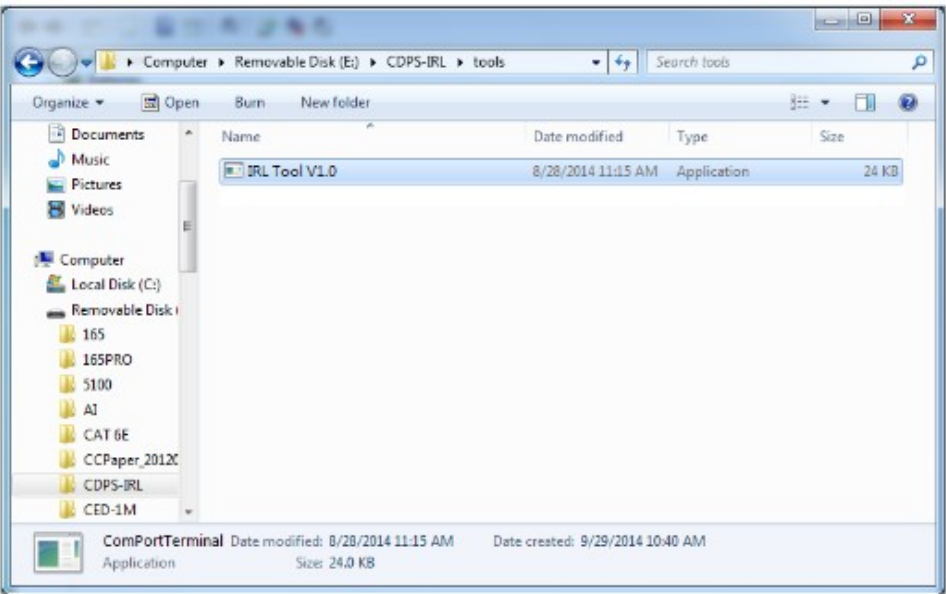

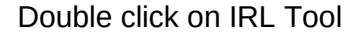

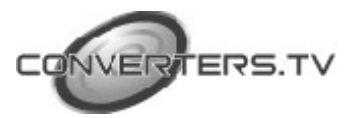

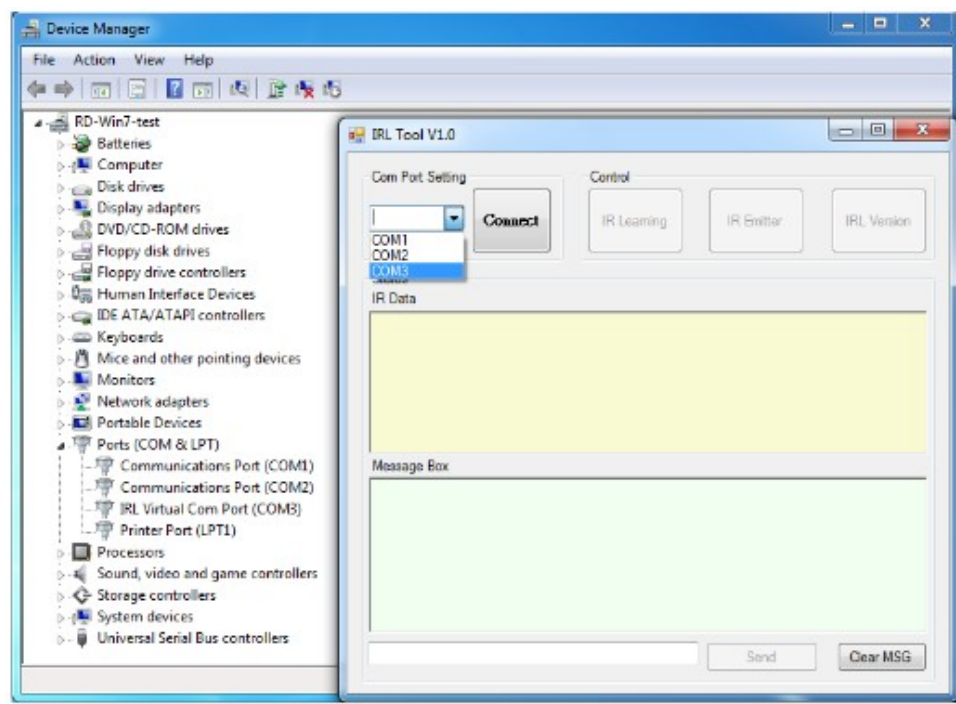

Select the Com Port according to IRL Virtual Com Port from the Device Manager and click on Connect.

To start IR signal learning, click on IR Learning and press the remote control with the direct line-of-sight towards the IR Learner's Receiver lens until the IR code has been learned and show Success from the IRL Tool.

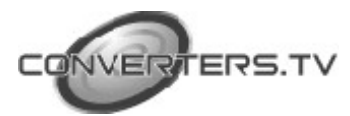

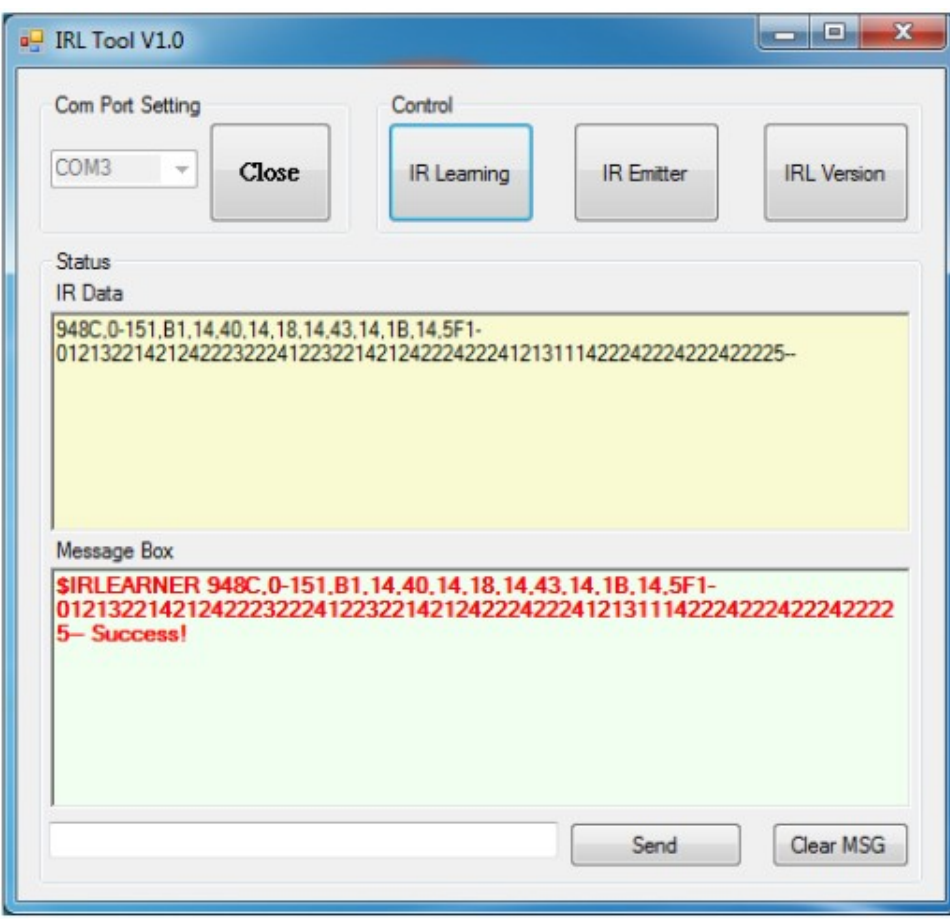

Then click on IR Emitter with IR Learner's Blaster in direct line-of-sight towards the remote device to confirm if the learning is correct (or activate).

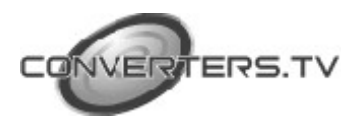

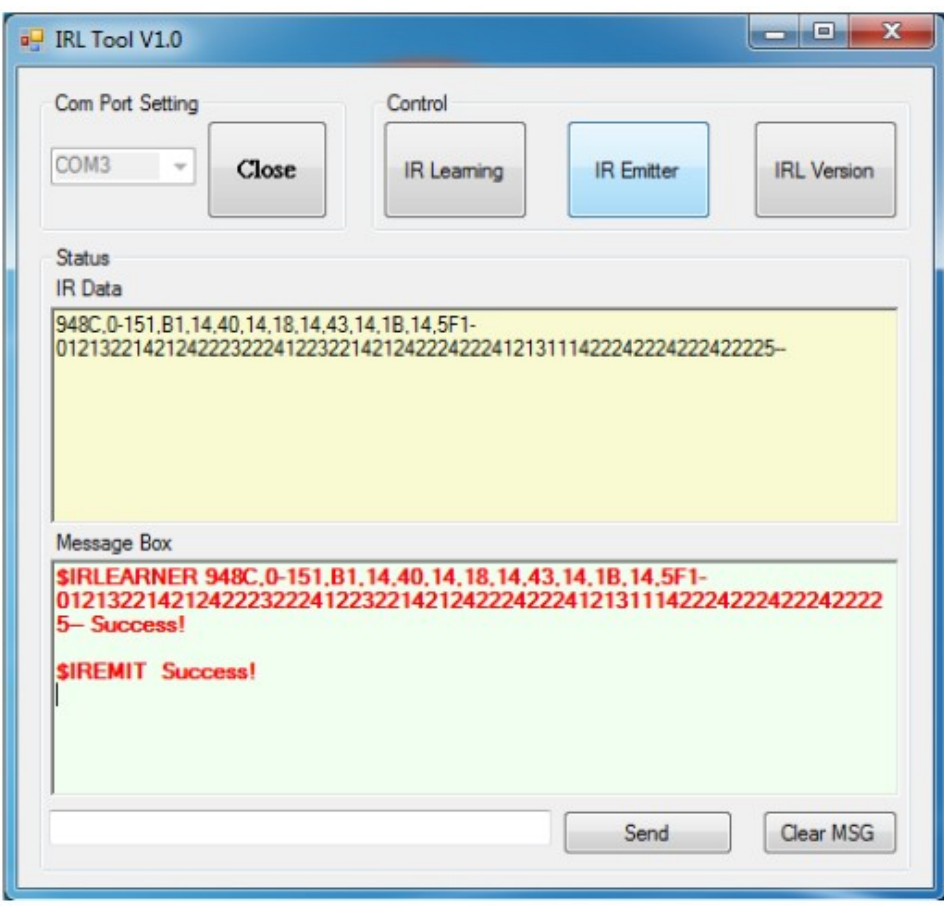

This IR code/data then may be stored in another control system/application for future usage or may be utilized in many other forms. (Copy the IR code from IR Data box)

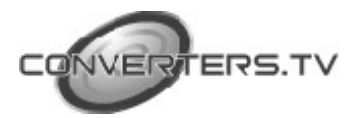

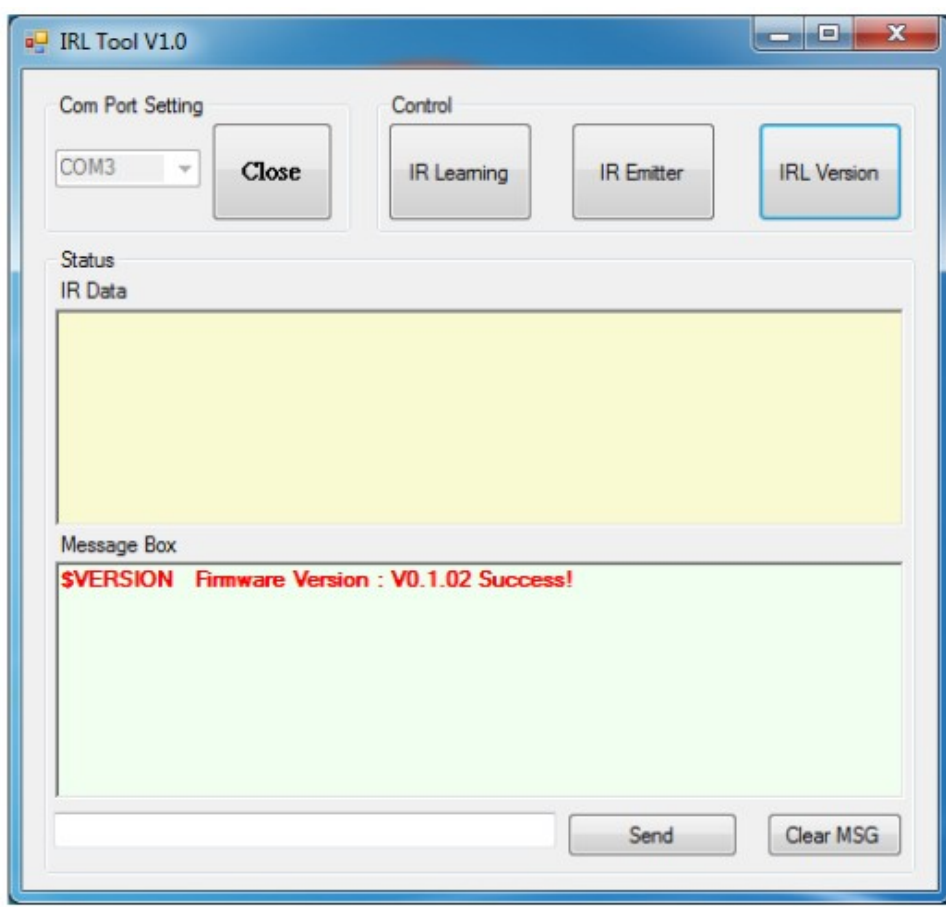

Click on IRL Version to see the IRL Tool's version update status. Type \$HELP to list all the IRL commands and use the command through RS-232 to control the IR Learning Tool. To clear the message in message box simply click on Clear MSG.

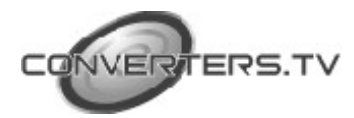

**Connection Diagram**

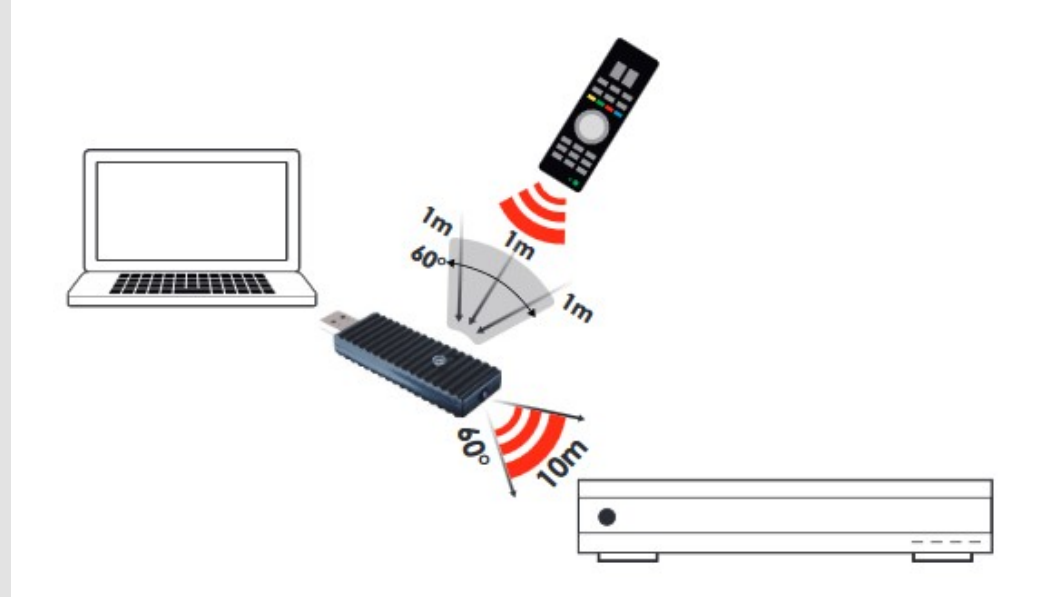

## **Specifications**

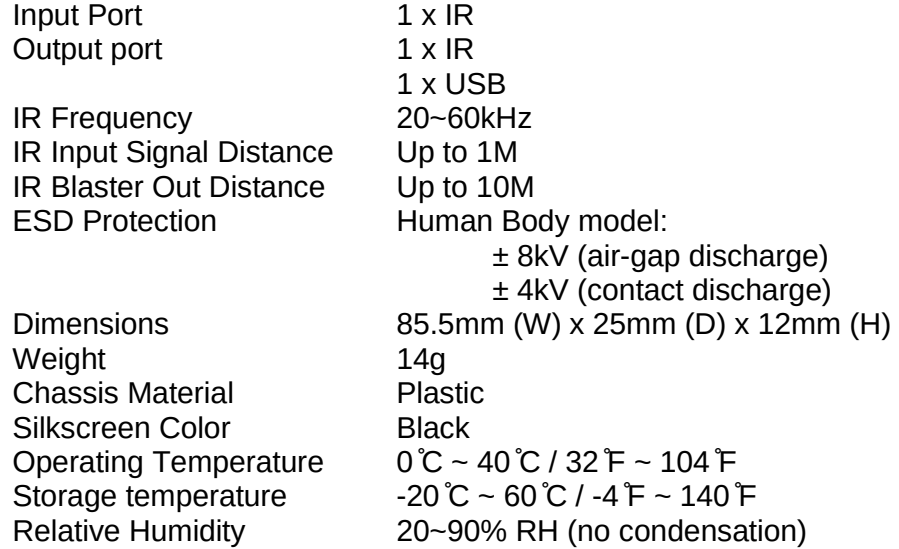

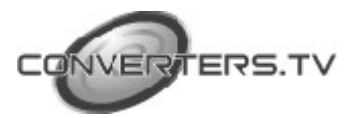